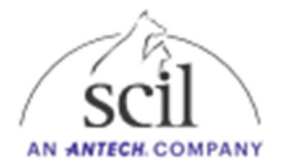

## **Instrucciones para instalar la actualización de software**

1. Descargue el archivo en una memoria USB en blanco en nuestra sección de descargas: https://www.scilvet.de/downloads

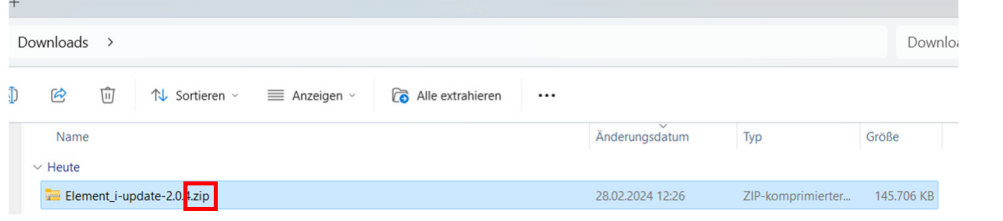

2. Extraiga el archivo en una memoria USB vacía.

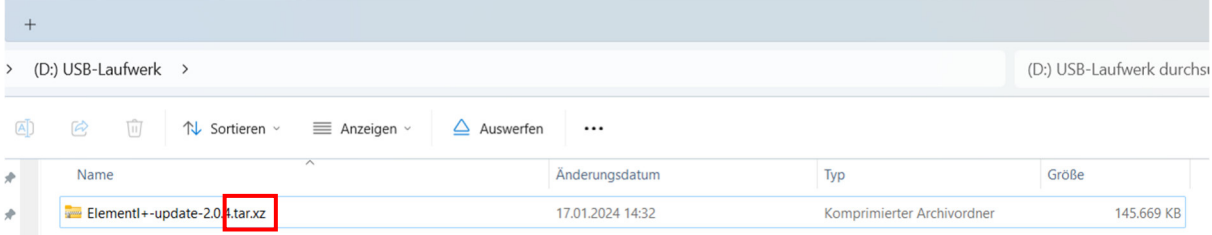

- 3. Ahora hay un archivo con la terminación .tar.xz.
- 4. Encienda el analizador Element I+
- 5. Haga clic en el icono de "engranaje" en la esquina superior derecha para acceder a la opción de menú Configuración.

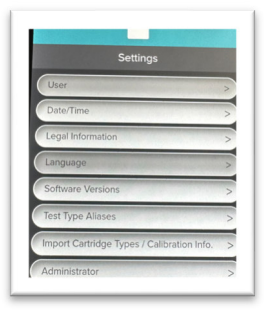

- 6. Seleccione "Administrador"
- 7. Para el nombre de usuario: admin y para la contraseña: admin.

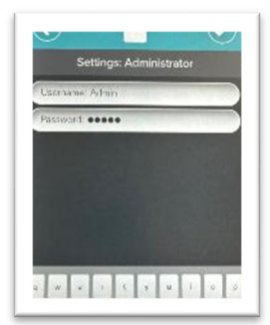

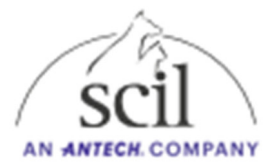

- 8. Seleccione la opción de menú "Actualización del sistema". Conecte la memoria USB que contiene la actualización de software a un puerto USB en la parte posterior del dispositivo. Asegúrese de que solo esta unidad flash USB esté en el dispositivo.
- 9. Confirme que la actualización de software está disponible a través de un puerto USB y haga clic en **"ACTUALIZAR AHORA".**

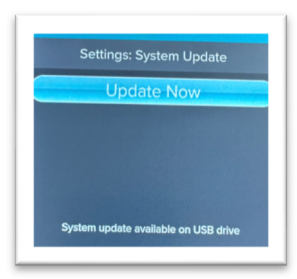

Una vez instalada la actualización (~10 minutos), será necesario reiniciar la instalación para completarse.

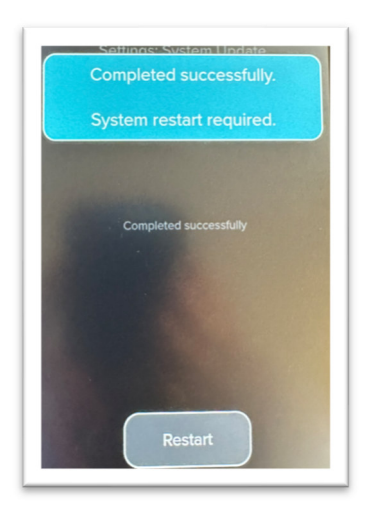

- 10. Vuelva a encender el Element I+ Analyzer.
- 11. En el icono "Engranaje" de Configuración, verifique si el dispositivo ahora muestra la versión de software 2.0.4.

## **Solución de problemas cuando no se detecta la actualización en la unidad USB:**

- 1. Haga clic en el botón "Comprobar unidad USB" para obligar al analizador a escanear la unidad de nuevo en busca de actualizaciones.
- 2. Asegúrese de que no haya otras unidades flash USB conectadas al dispositivo
- 3. Use un puerto USB diferente en la parte posterior del dispositivo y haga clic en "Verificar unidad USB".
- 4. Algunas unidades flash USB de gran capacidad están formateadas de forma predeterminada con un sistema de archivos que no es compatible con el elemento i+ Analyzer. Pruebe con una memoria USB diferente, posiblemente con una capacidad menor.